# **FOODBOOTH/FLOATS APPLICATION - STEP BY STEP**

Select the "Create an Application" under the fire tab. Check the disclaimer box, to agree to the terms.

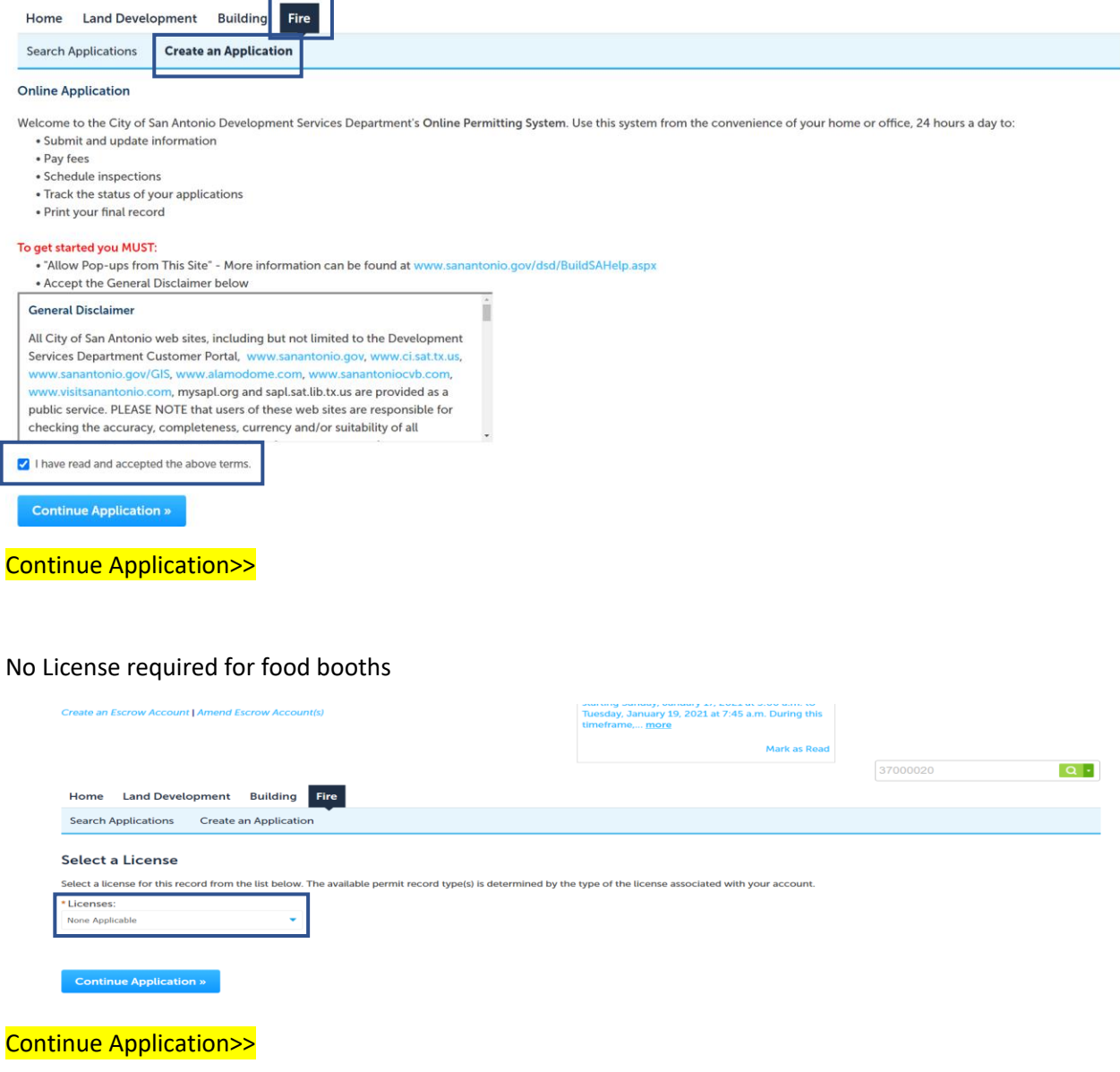

## Select the Record Type

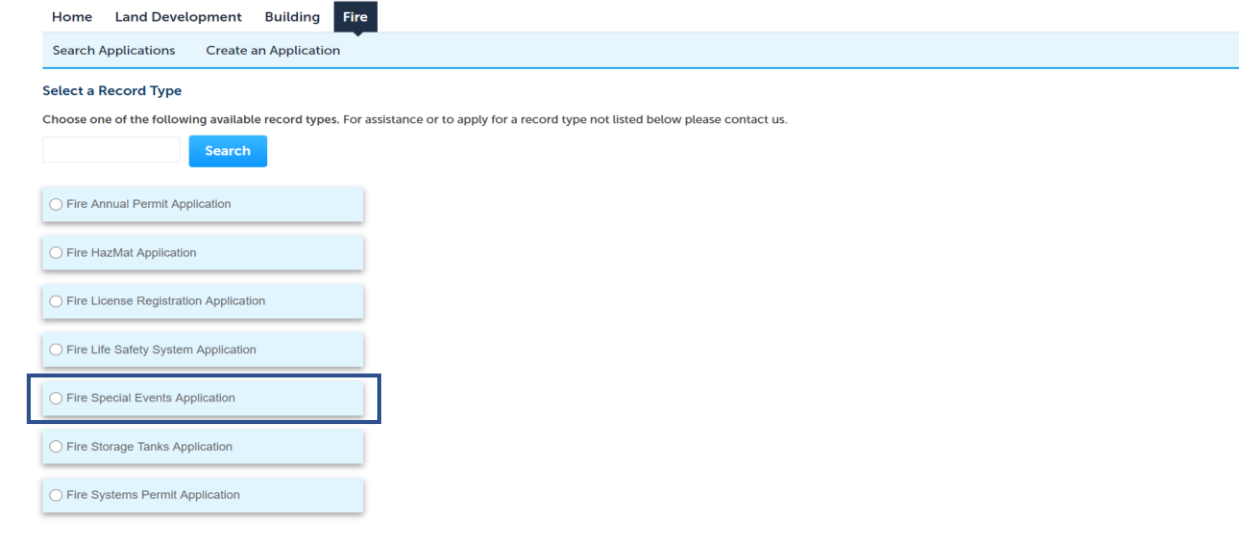

Continue Application » Continue Application>>

Step 1. Property Information (Address of event)

Only enter the street number and name of street, select search. Additional information will auto populate (Parcel and Owner).

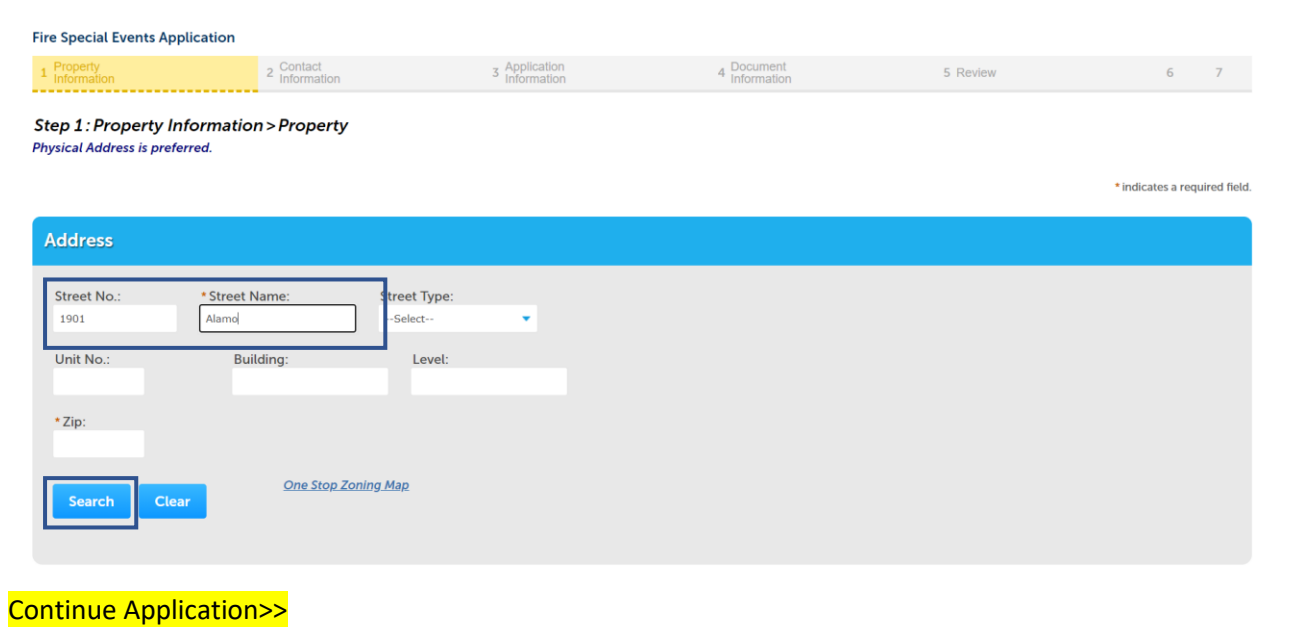

Step 2: Contact Information>Applicant (should default from contact information at time of login)

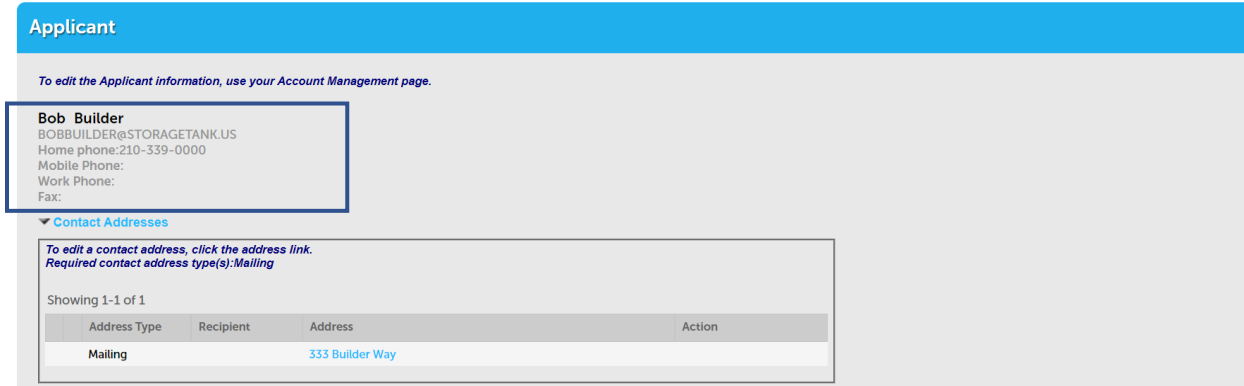

Copy Application Contact Information: Company Name/Business Owner are required to be selected

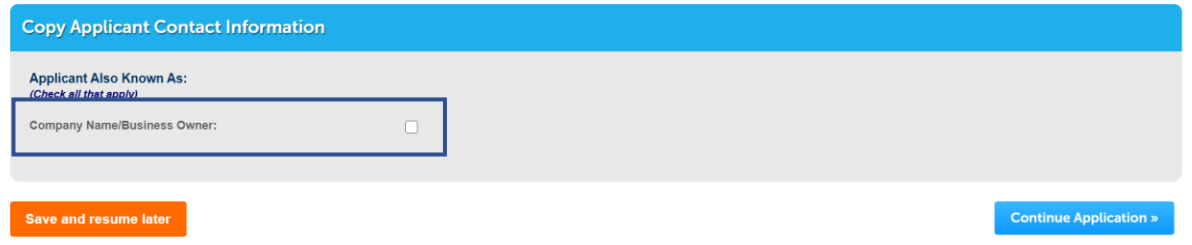

Continue Application>>

Contact Information > Contact List

The applicant can add points of contact at this stage, if different then applicant. If no additional contacts the applicant can continue.

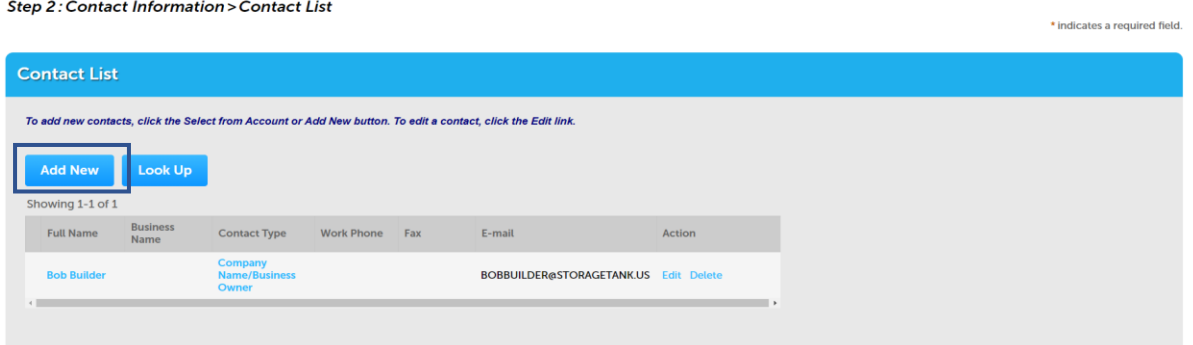

All contact information must be completed, Name and Address.

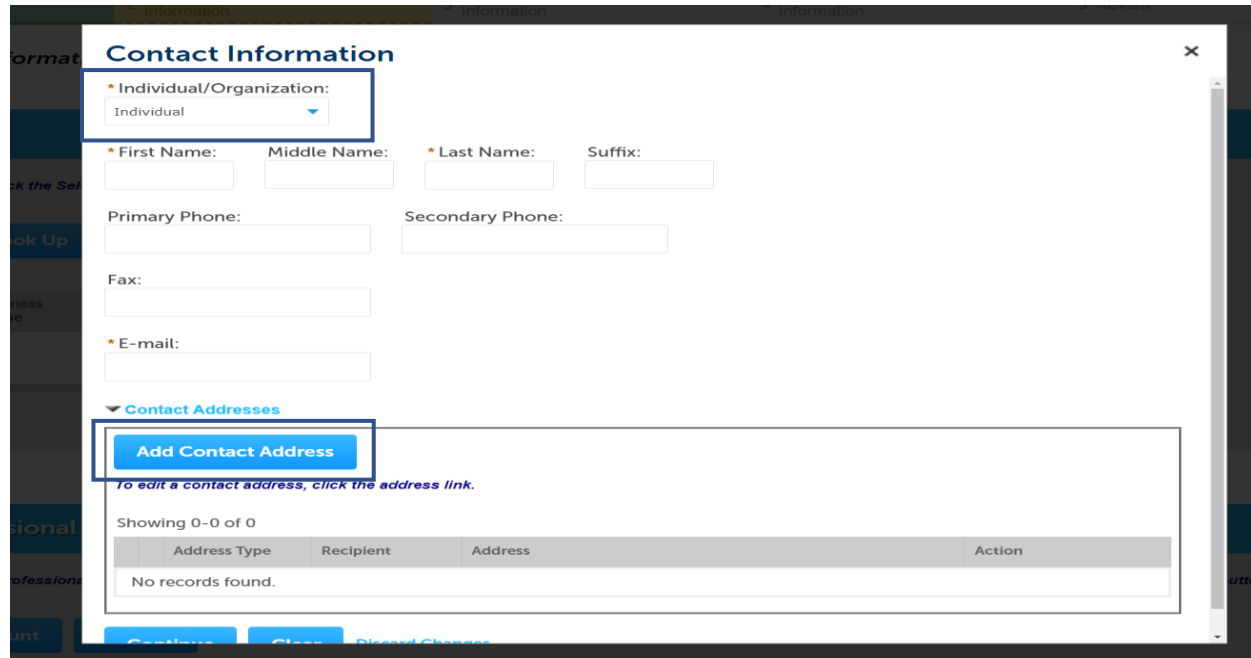

# *No Licensed Professional required*

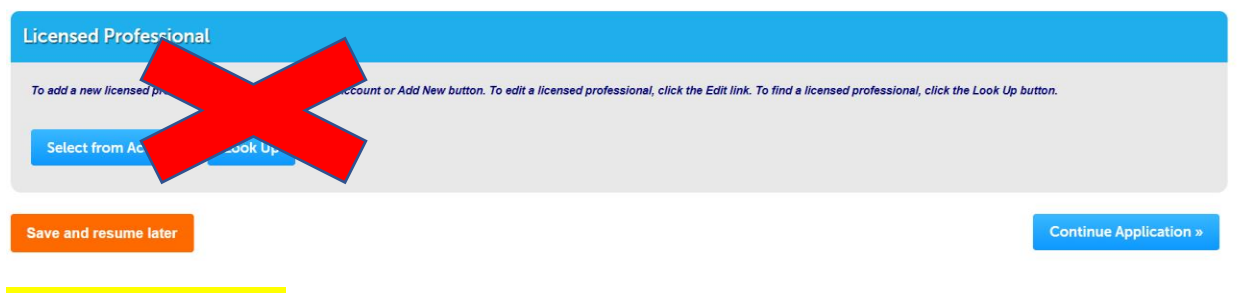

Continue Application>>

### Step 3: Application Information> Special Event Type

Custom Fields: Select the type of event from the drop-down menu

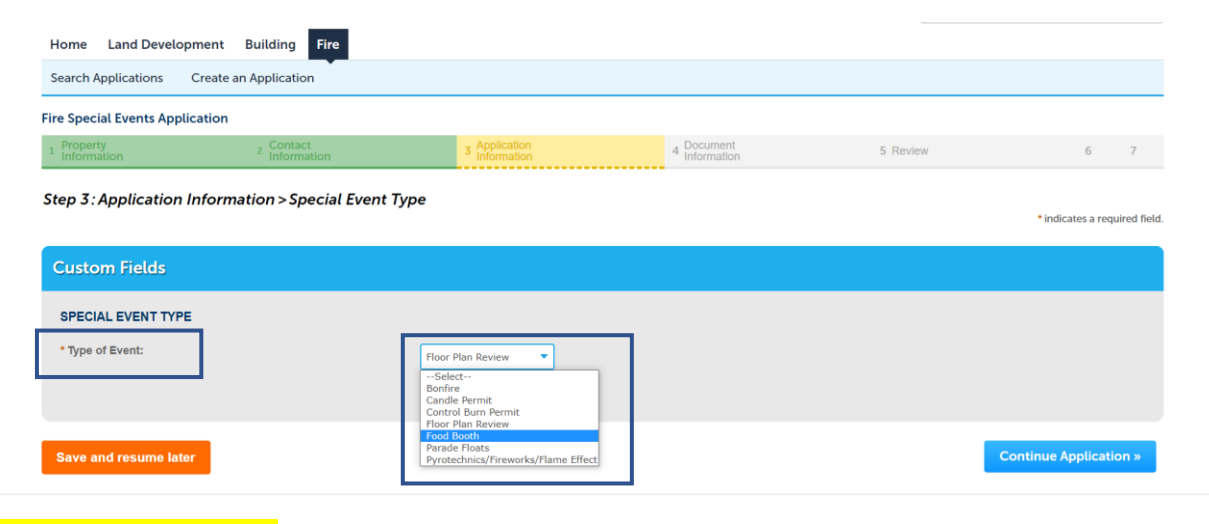

#### Continue Application>>

Event information: Complete all require information \*

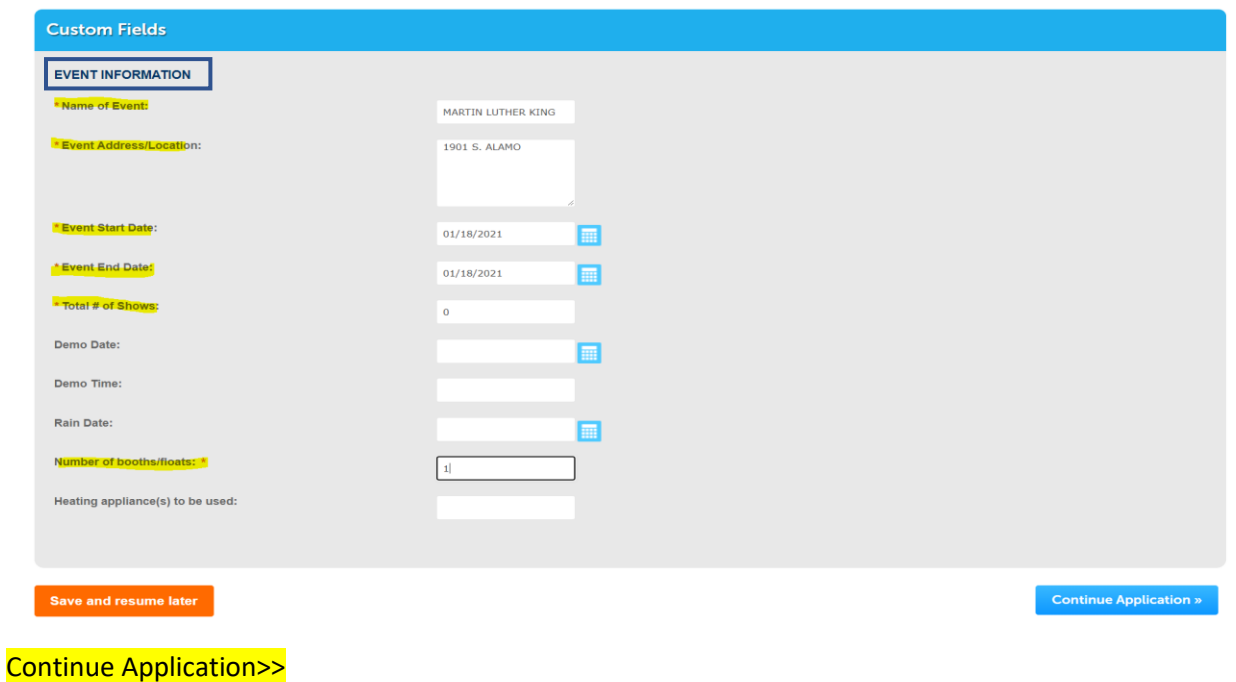

Food Booth Details: Select the number of rows from the "Add a Row" drop down menu, if only one select the blue field and enter the name of the booth

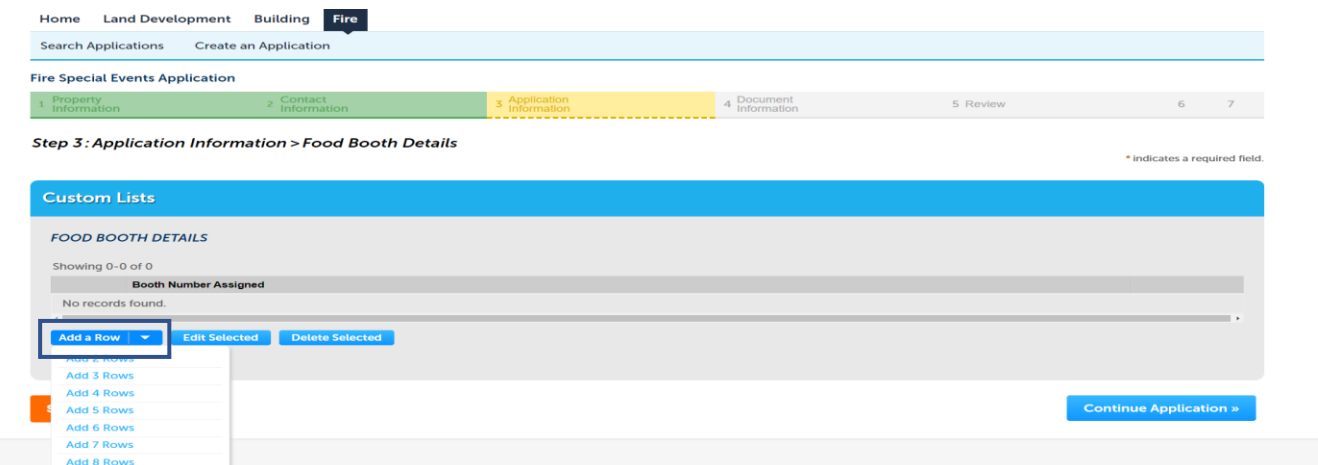

#### Example:

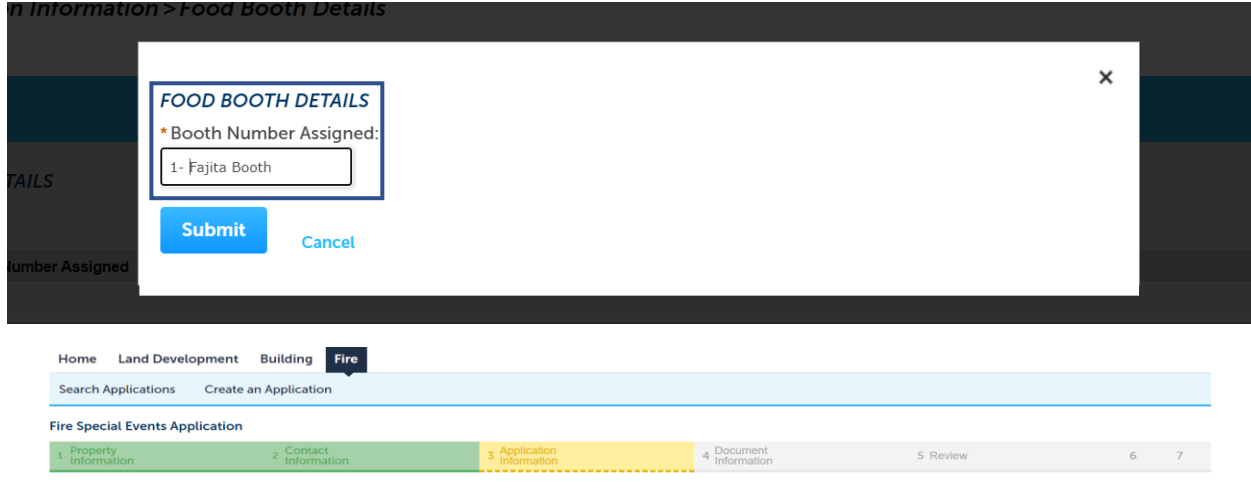

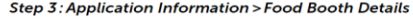

 $\star$  indicates a required field.

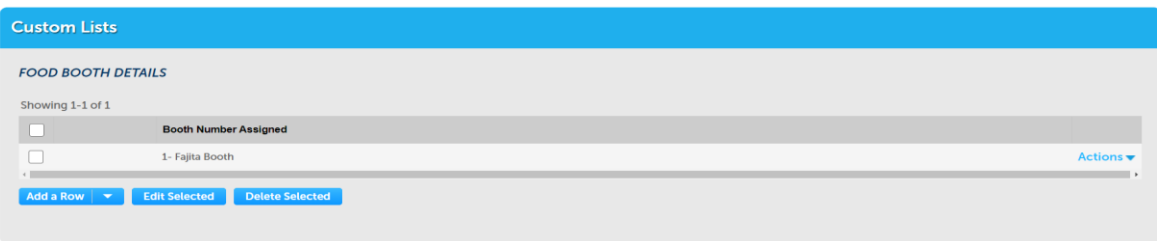

# Continue Application>>

Step 4: Document Information> Documents (optional)

Applicant can upload area map of event and/or food booth vendor list by selecting"Add" to upload documentation

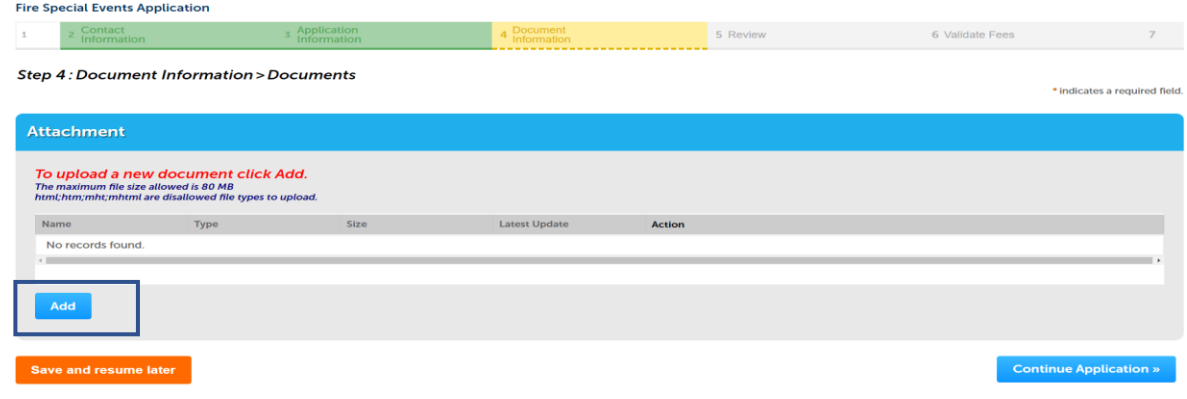

# Continue Application>>

## Step 5: Review: Application Information

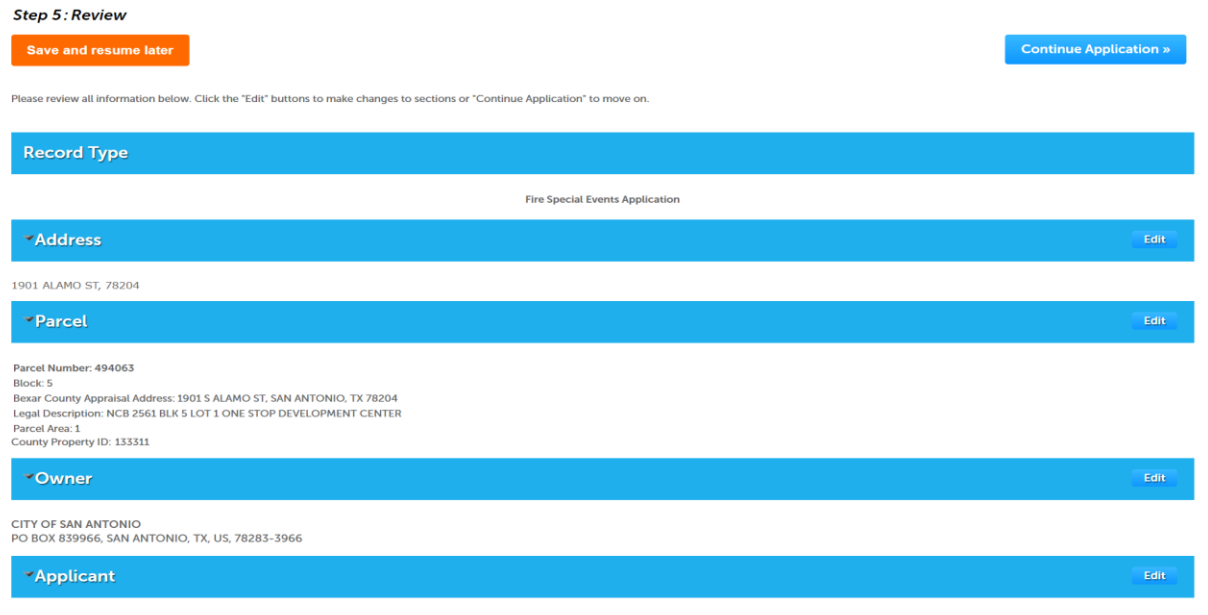

Continue Application>>

Step 6: Validate Fees

#### **Fire Special Events Application**

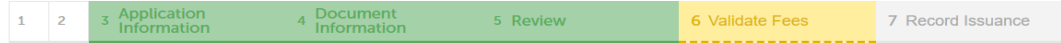

#### **Step 6: Validate Fees**

#### **Application Fees**

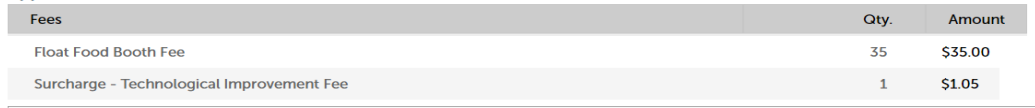

TOTAL FEES: \$36.05

**Continue Application »** 

#### Continue Application>>

#### Step 7: Record Issuance: Application has been submitted

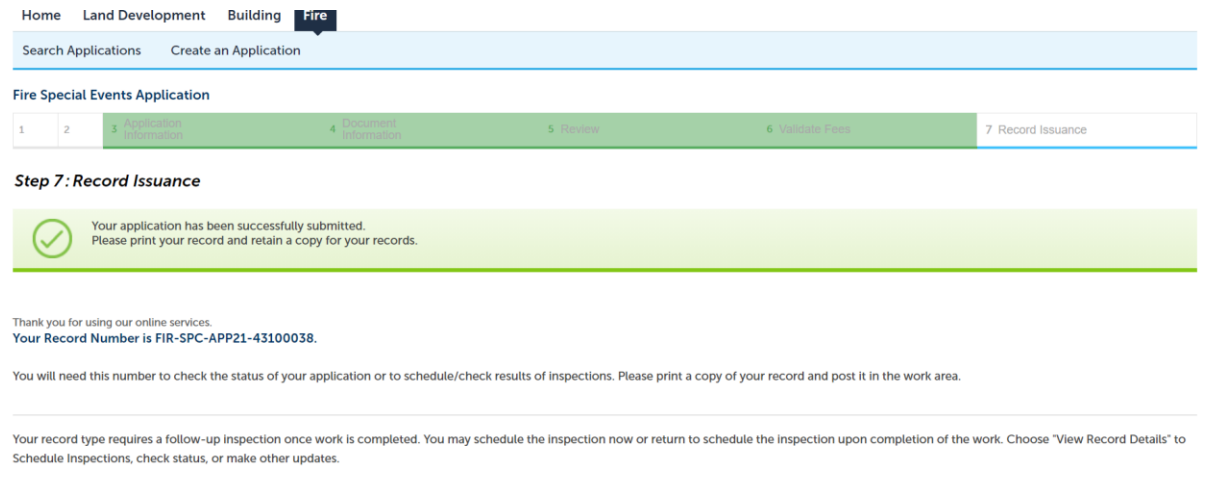

## Vendor can view the record information by selecting "Record Details", this is for the vendor to verify all information is correct.

Note: The applicant's submittal will be assigned to Special Events for review, and they will notify the applicant of the approval. A communications email will be sent to the email listed with permit.